**Company: Realizeit**

**Document Title: Notes on EULAs**

**May 12th, 2016**

**Author: Nisa Papa**

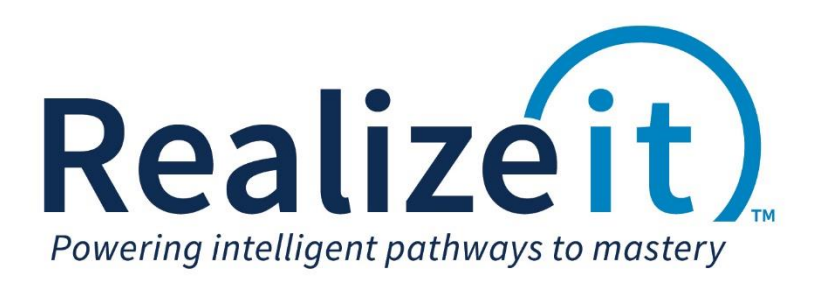

# **Contents**

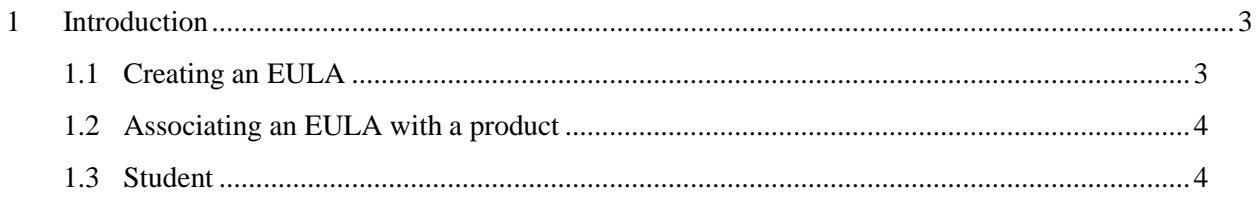

## <span id="page-2-0"></span>**1 Introduction**

EULAs can now be created and associated with content in Realizeit. Users cannot access the content until the EULA has been accepted.

#### <span id="page-2-1"></span>**1.1 Creating an EULA**

- Navigate to the main user dropdown > Configuration > EULAs
- Click on *Create a new EULA*
- In the *Main details* area:
	- o Provide a name in the *Enter a name for the EULA* field
	- o The EULA can be applied at two levels; once to a user or once per product per user. Choose the level at the *At what level should this be user or applied?* area.
	- $\circ$  Once the EULA has been created, it can be delivered to learners, instructors and course developers. Choose the appropriate target in the *What groups of people is this targeted at*? area.
	- o Select the organization from the *Does this belong to a single organization?* dropdown.

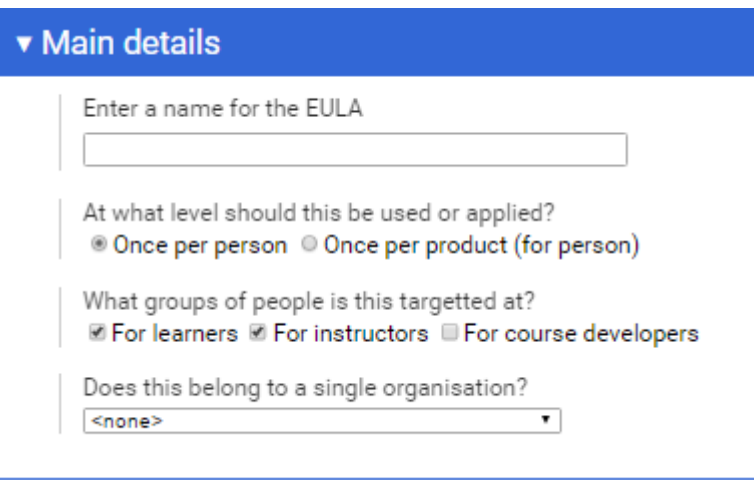

- Scroll to the end of the page and click on the *more* button.
- In the *More* advanced details area
	- o Type a code for the EULA in the *You can also use a code to identify this EULA.*
	- o If a user needs to agree to the EULA in order for the content to be accessible, *Yes* should be selected for *Should each person have to explicitly agree to this EULA?*, otherwise select *No*. If *Yes*, is selected a non-standard message can be supplied alongside the EULA, this can be typed in the corresponding field. The standard message is "Check this box to indicate that you accept this EULA".

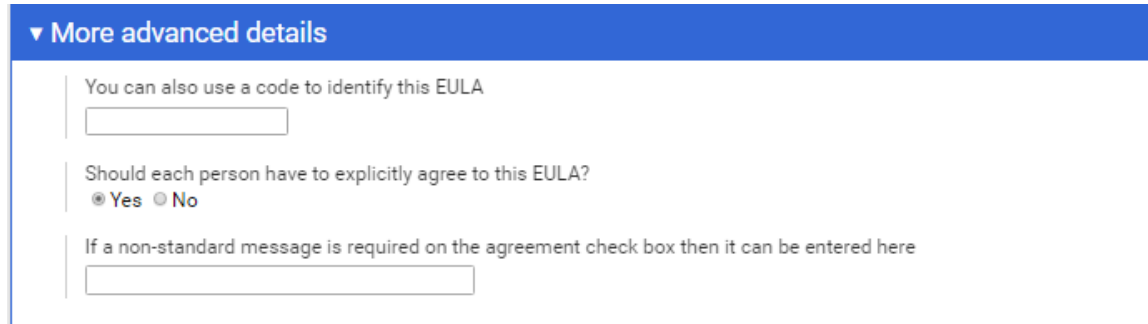

- In the *Content* area, provide the EULA content.
- In the *Ownership and Sharing* area, the EULA can be shared to organizations, sections and people in order to provide them with editing rights.
- Click on *Save.*

### <span id="page-3-0"></span>**1.2 Associating an EULA with a product**

EULAs are associated with products in Realizeit.

- Navigate to the main user dropdown > Product data > Products
- Click on *View* for the product
- In the *More advanced details* area go to the *Should an EULA be presented to Users?* Dropdown
- Choose the EULA from the dropdown
- Click on *Save changes*

#### <span id="page-3-1"></span>**1.3 Student**

The student will be presented with the EULA via the notification feature in Realizeit.

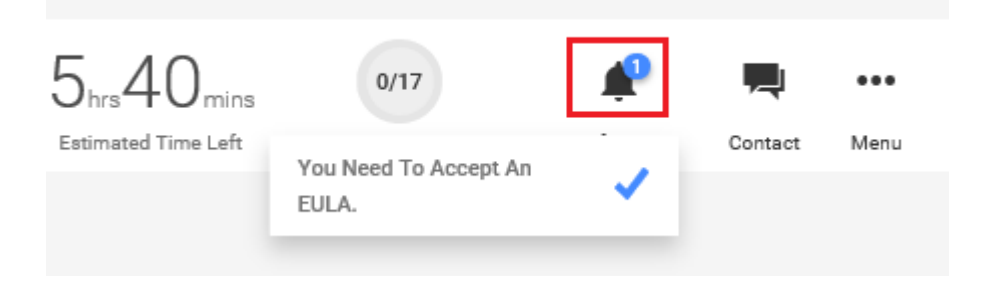